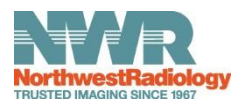

## **Accessing Reports & Images Quick Start Guide**

A. **Go to** <http://www.northwestradiology.com/imaging/>

\*Use a modern browser, NWR recommends Google Chrome

**B. Click** to launch *InteleConnect*, a zero footprint web-based clinician portal for securely accessing reports and images from any modern web browser.

**C. Logon** – Enter your NWR provided username and password to logon to *InteleConnect*.

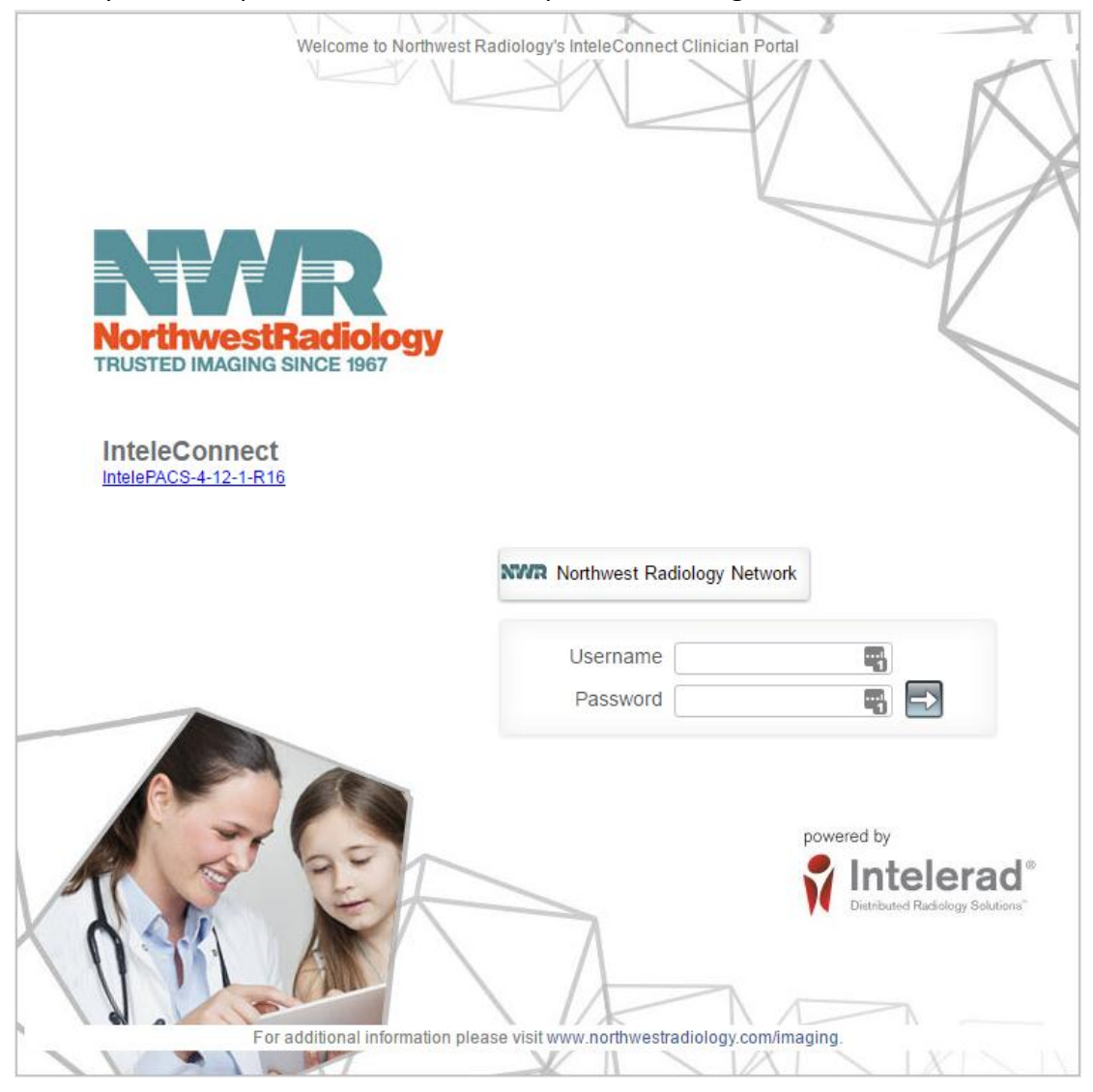

## **D. Notifications Page**

When you first logon you will see the *My Notifications* page which lists the recent activity for your orders. Within each order displayed you can click the different links to go to the report, see the patient's full history or view the images.

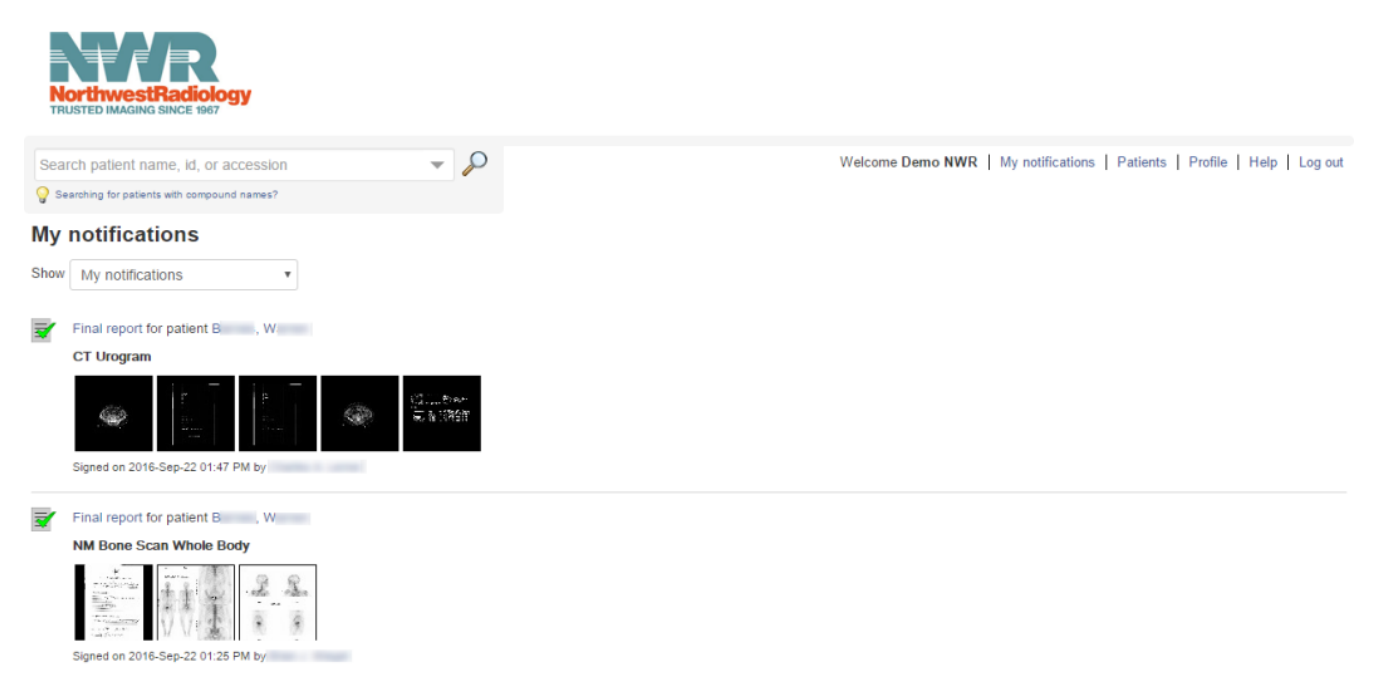

If the order of interest is not on the notifications page, you can either search for the patient or study from the search tool above *My Notifications* or you can go to the *Patients* page by clicking *Patients* in the upper right.

## **E. Patients Page**

The Patients page lists all your orders for the last number of days selected in the date range drop down. From here you can click a patient name to see the patient's full history or click the exam description to see the Order Details.

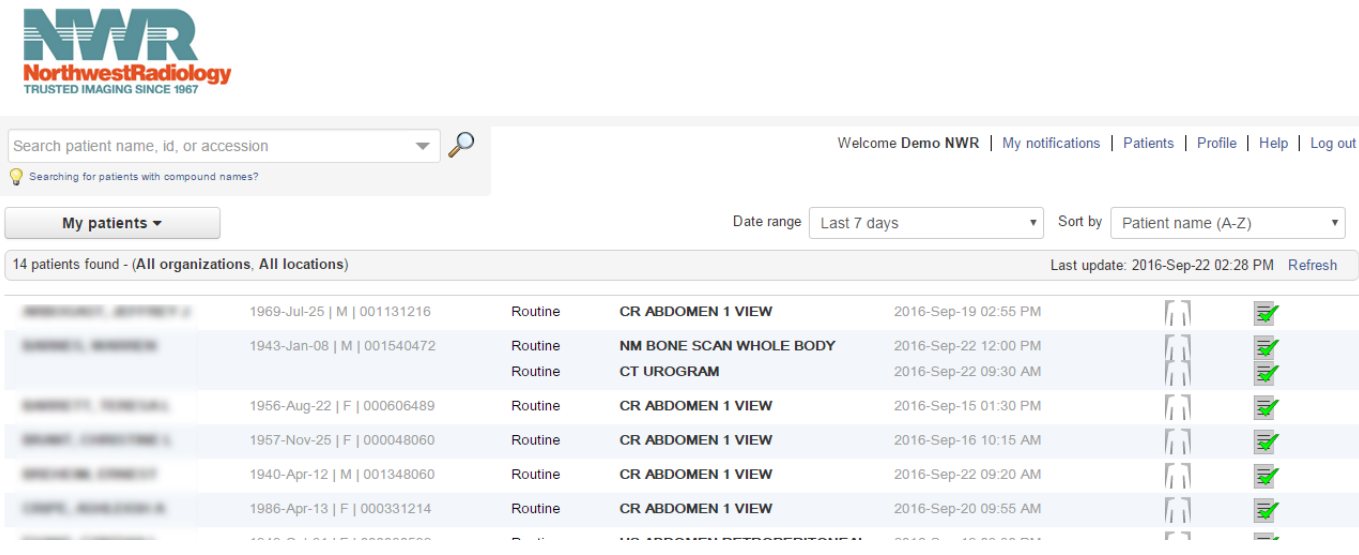

## **F. Order Details**

The Order Details page shows information about the ordered exam, the radiology report and the images. From this page you can click *View PDF* to see a PDF file of the radiology report. You can click on the images to see larger versions of each series and image. If you have *InteleViewer* installed on your PC you can open the study in *InteleViewer* via the *Launch InteleViewer* button for full diagnostic quality and manipulation of the study.

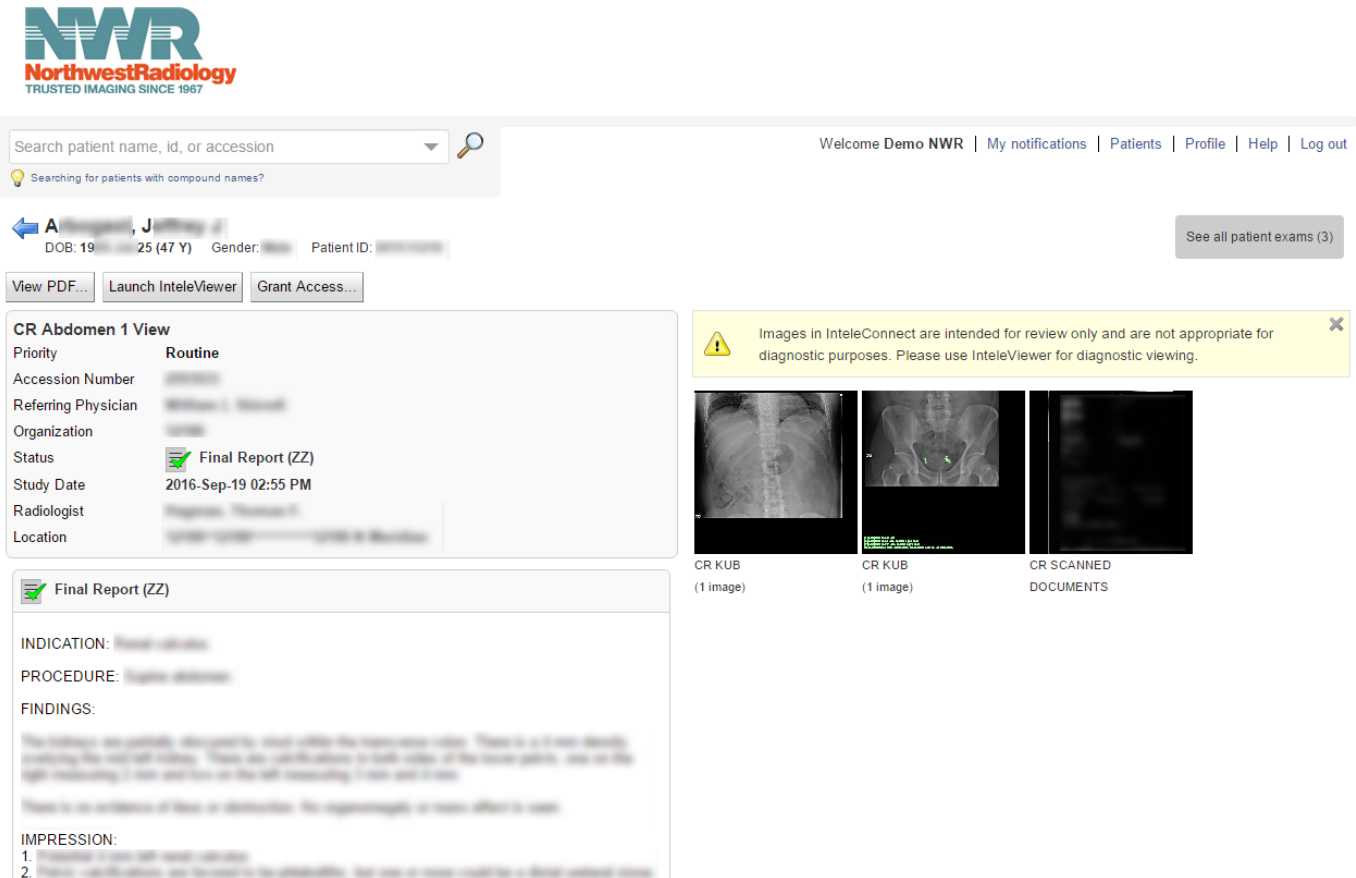